# オンライン申請手順

### 「住民票の写し」のオンライン申請

八代市の「「住民票の写し」のオンライン申請」の ネット申請ページです。

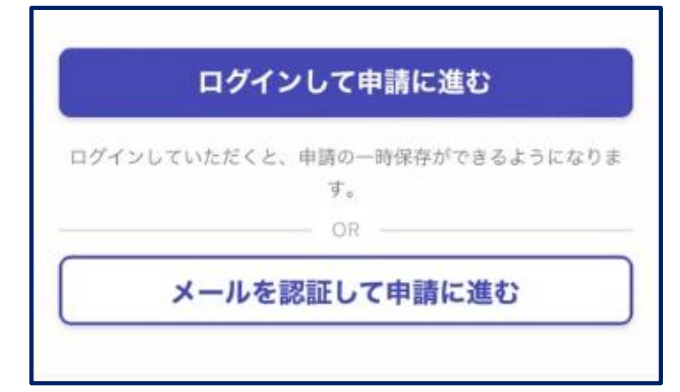

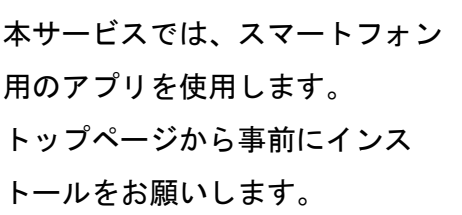

トップページ 1

下記の4点をお手元にご用意ください。 準備ができましたら、アカウント登録せずに進むか アカウントにログインして進むかを選択してください。

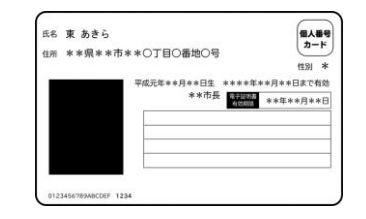

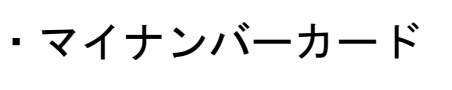

・ 署名用電子証明書

(本人確認(電子署名)の為)

・クレジットカード

暗証番号

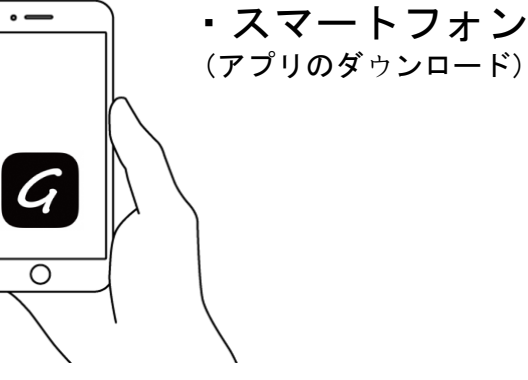

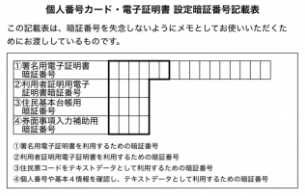

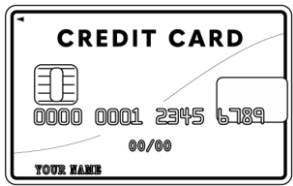

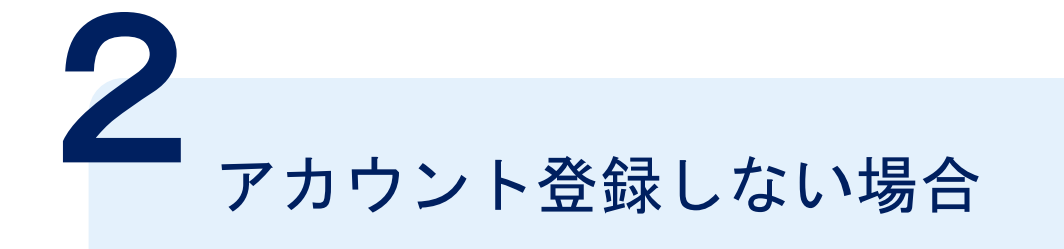

確認メールの送信

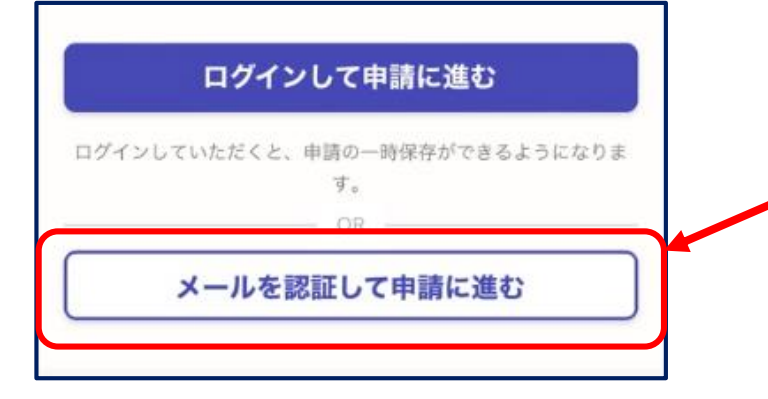

**-<u>メールアドレスを入力</u>し、確認メールを送信して** ください。「noreply@mail.graffer.jp」より届く メールのURLにアクセスし、メールアドレスの確認 を完了させてください。

「住民票の写し」のオンライン申請

八代市の「「住民票の写し」のオンライン申請」の ネット申請ページです。

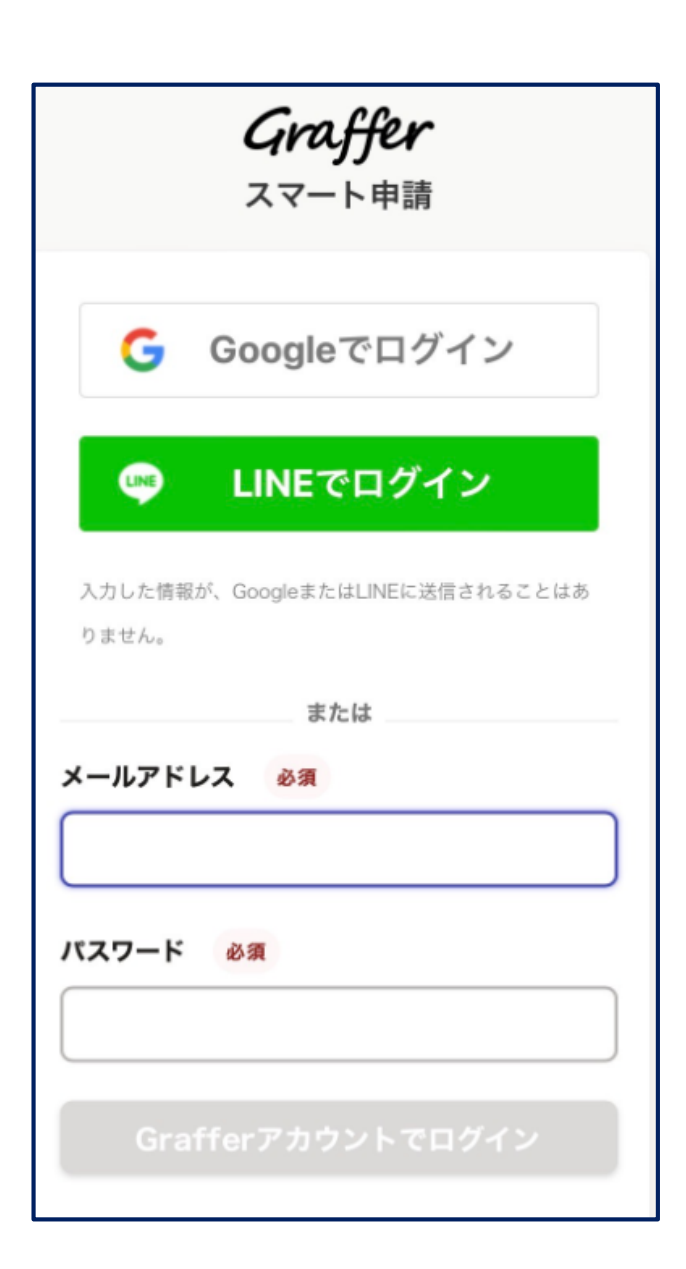

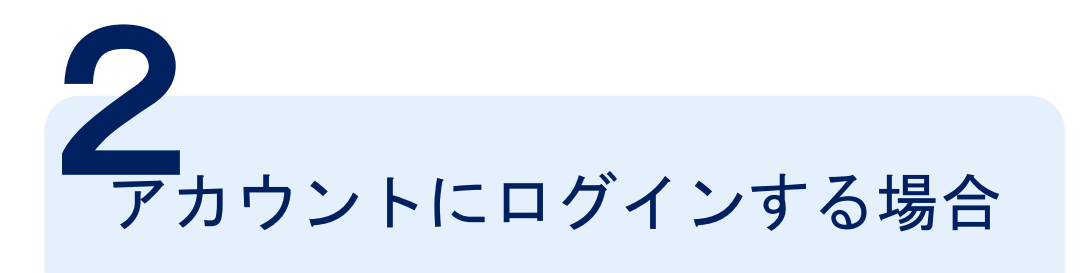

アカウント登録 メールアドレスとパスワードをご登録ください。 GmailやLINEアカウントをお持ちの方は、それらを 使ってログインいただくことが可能です。

### 住民票の写しのオンライン申請

こちらは、八代市の住民票の写しをオンラインで申請す ることができるサービスです。

#### <申請の流れ>

①申請情報の入力・申請 ②マイナンバーカードによる本人確認 3手数料の支払い (クレジットカード決済) 4申請完了メールが届く ⑤担当課にて審査後に審査結果をメールでお知らせ (申請に不備がなければ申請完了後2営業日以内) 6住民票の写しを市民課より発送

\*住民票の写しについては、「世帯の全部と一部」を選 択された方は、「世帯の全部」の通数と「世帯の一 部」の通数を合計したものが4通以上になる場合は、 通常送料分 (84円) に追加で郵送料をお願いしま す。

<手数料の金額に過不足があった場合>

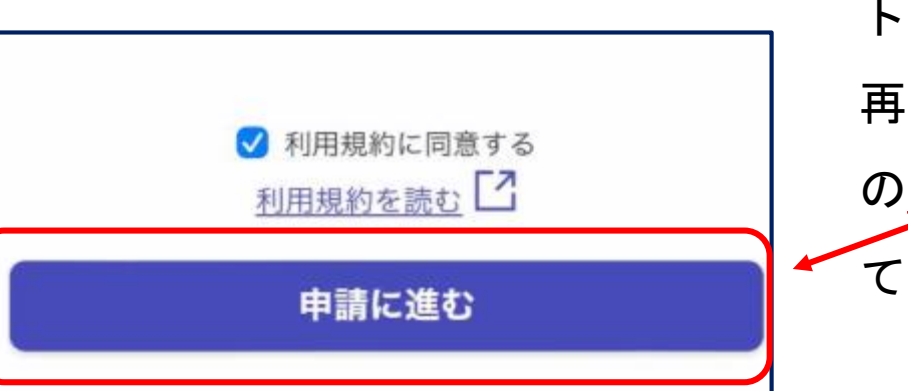

## 3 申請に進む

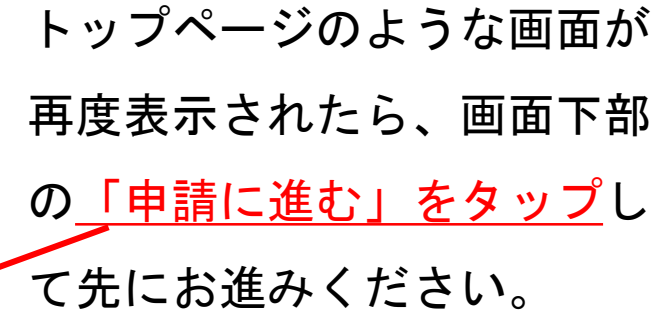

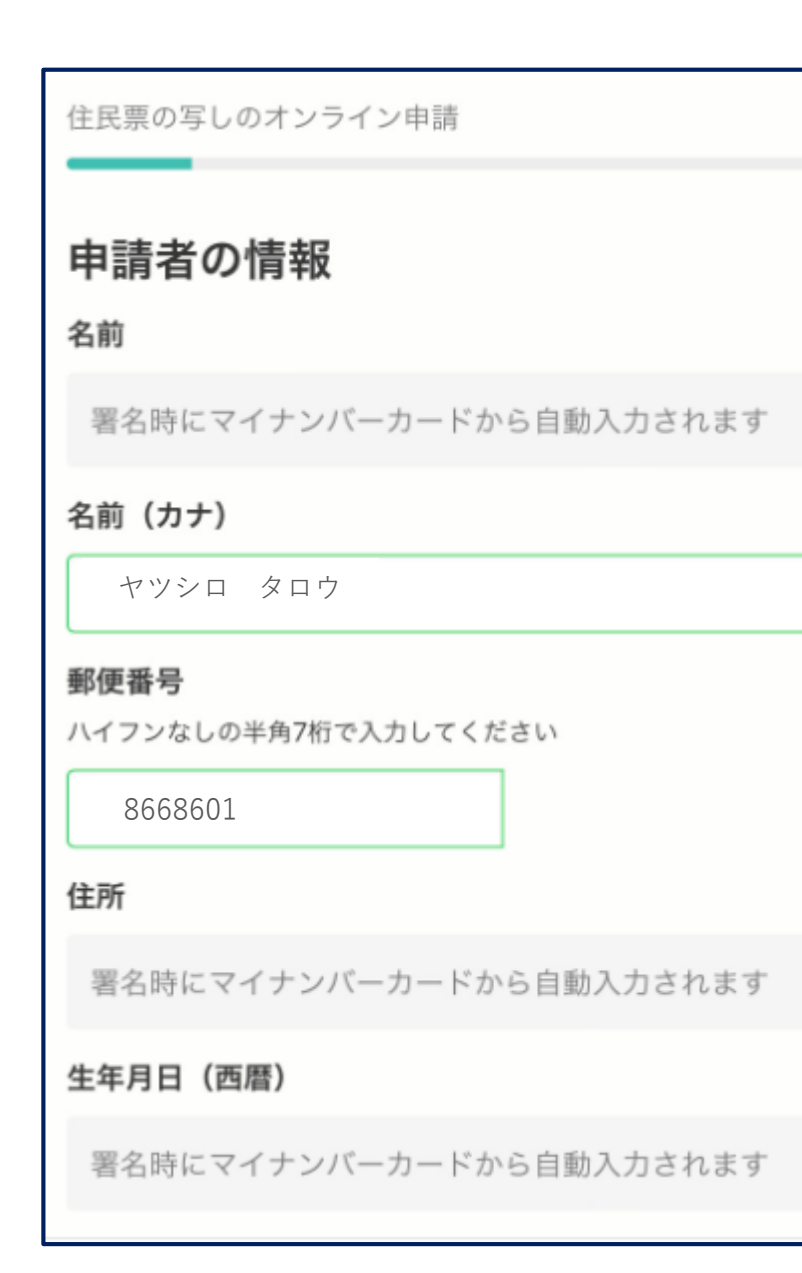

# 申請に必要な情報を入力する

## 必要な記載事項

表示される案内に従い、記入してください。 手続きによっては証明書の種類や必要な通数、返送 手段等を記入が必要となります。

なお、本人確認(電子署名)後に申請内容を修正する 場合は再度申請項目の入力から行う必要がございま すので、この段階で改めて内容をご確認ください。

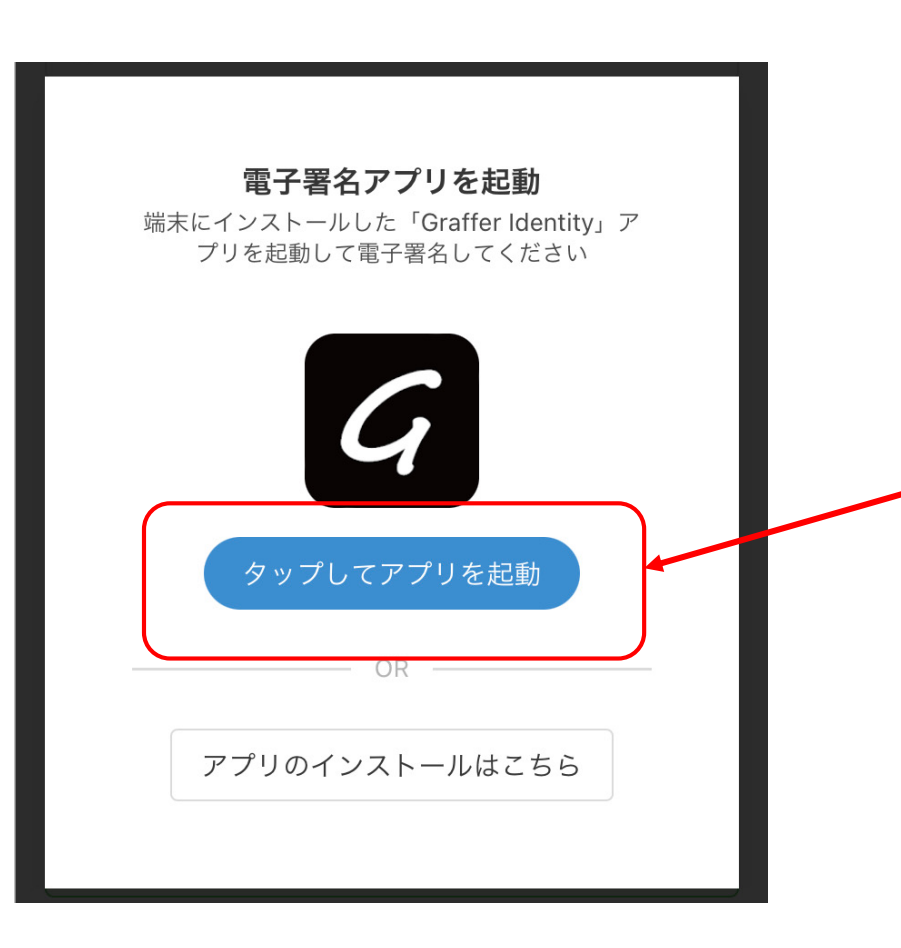

5<br>本人確認(電子署名)を行う

電子署名アプリを起動

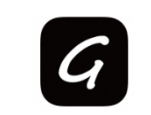

<u>-「タップしてアプリを起動」をタップ</u>してアプリを 起動してください。 アプリのインストールがまだの方は「アプリのイン ストールはこちら」をタップし、アプリのインス トールを行ってください。

※PCで申請を行っている場合は、電子署名アプリ を起動し、PC画面上のQRコードを読み込んでくだ さい。

#### 申請者の情報

#### 名前

署名時にマイナンバーカードから自動入力されます

#### 名前 (カナ)

ヤツシロ タロウ

#### 郵便番号

8668601

#### 住所

署名時にマイナンバーカードから自動入力されます

#### 牛年月日 (西暦)

署名時にマイナンバーカードから自動入力されます

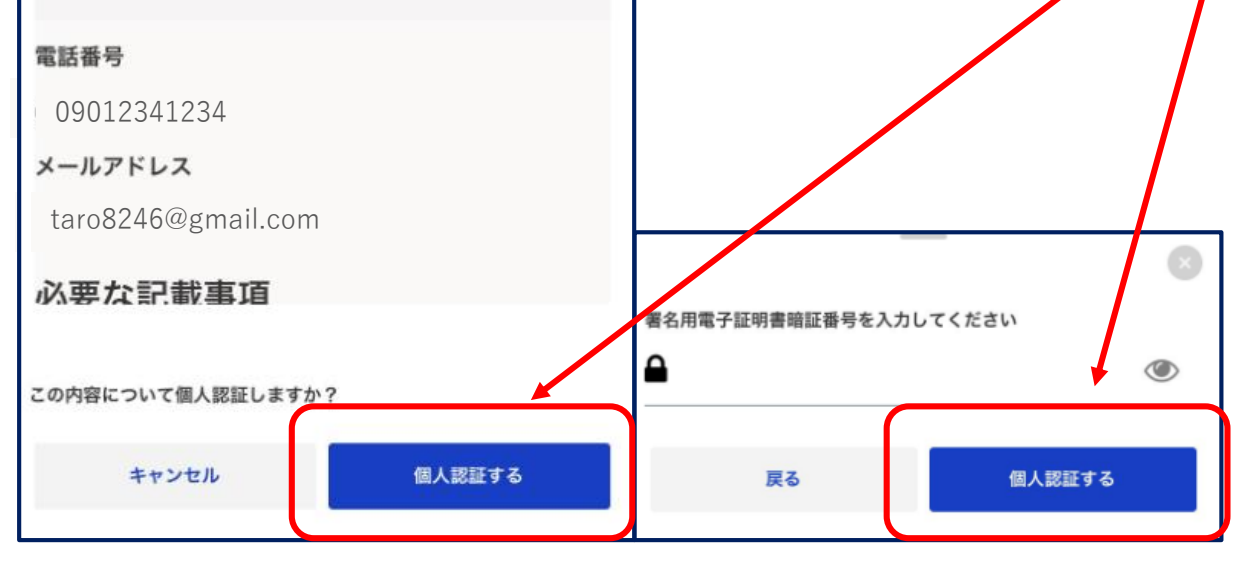

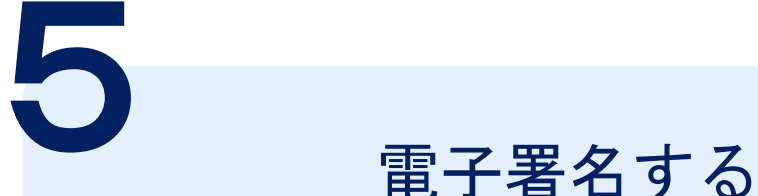

## 入力情報の確認

入力したフォーム情報が表示されますので確認し 、 「個人認証する」をタップ

## 暗証番号を入力

マイナンバーカードの交付時に設定した英数字 6文字以上 16文字以下の暗証番号を入力ください。

※5回間違えるとパスワードロックがかかってしまい、当 該電子証明書は利用できなくなってしまいますのでご注意 ください。

ロックがかかってしまった場合は、発行を受けた市区町村 窓口にてパスワードのロック解除とともに、パスワード初 期化申請をし、パスワードの再設定を行ってください。

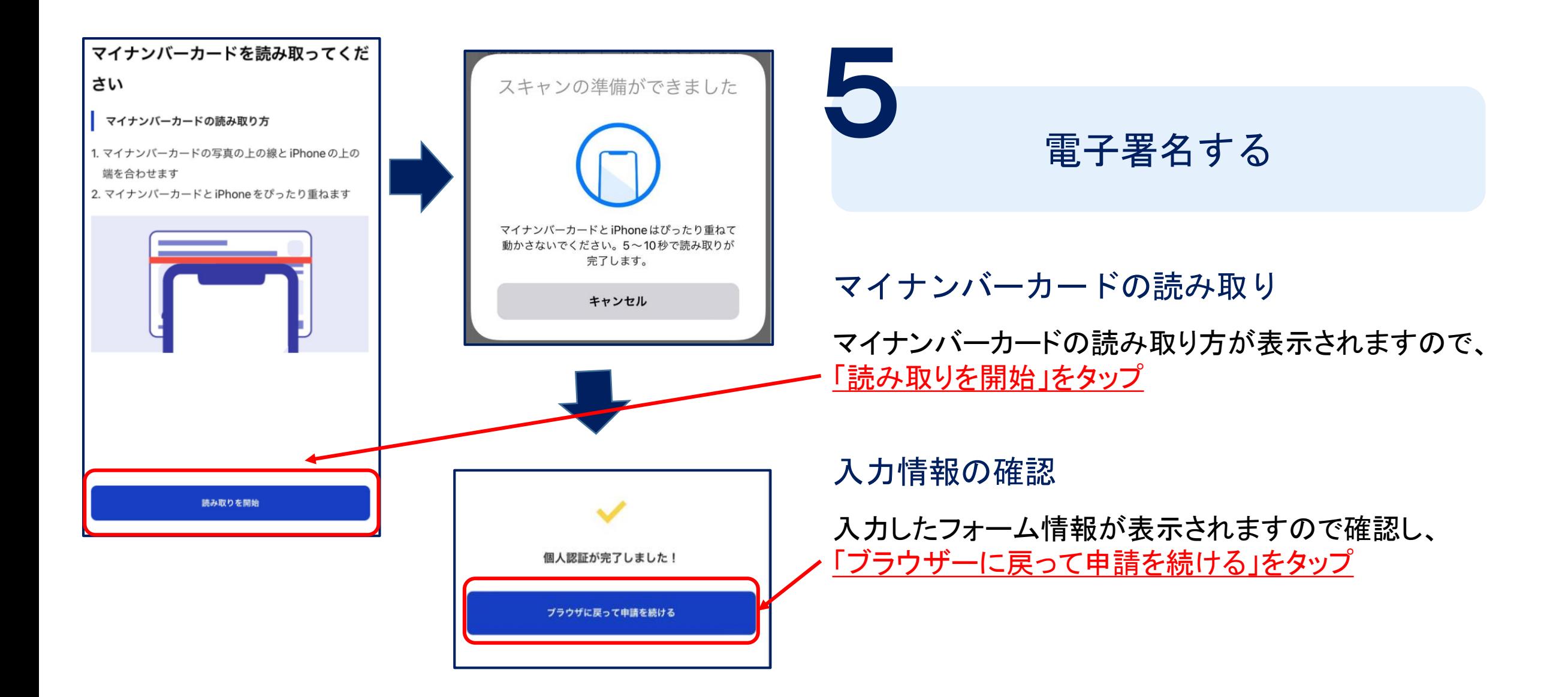

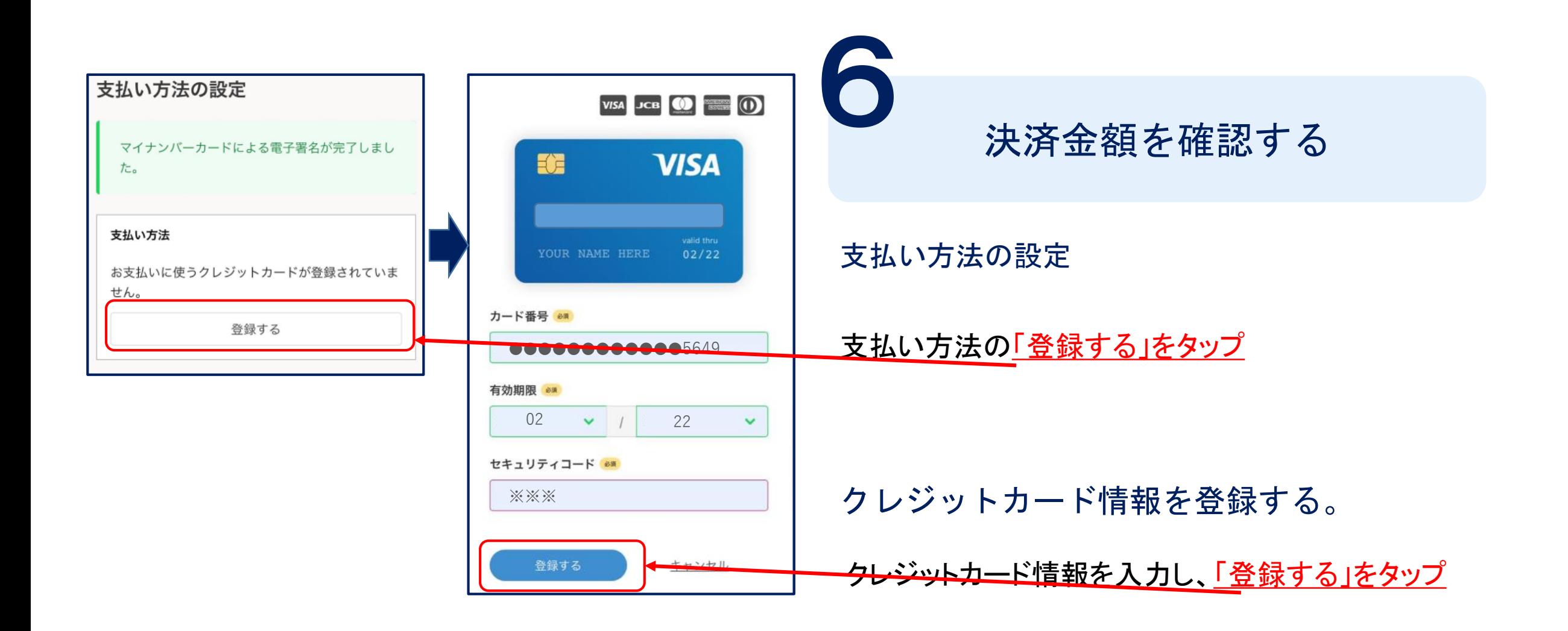

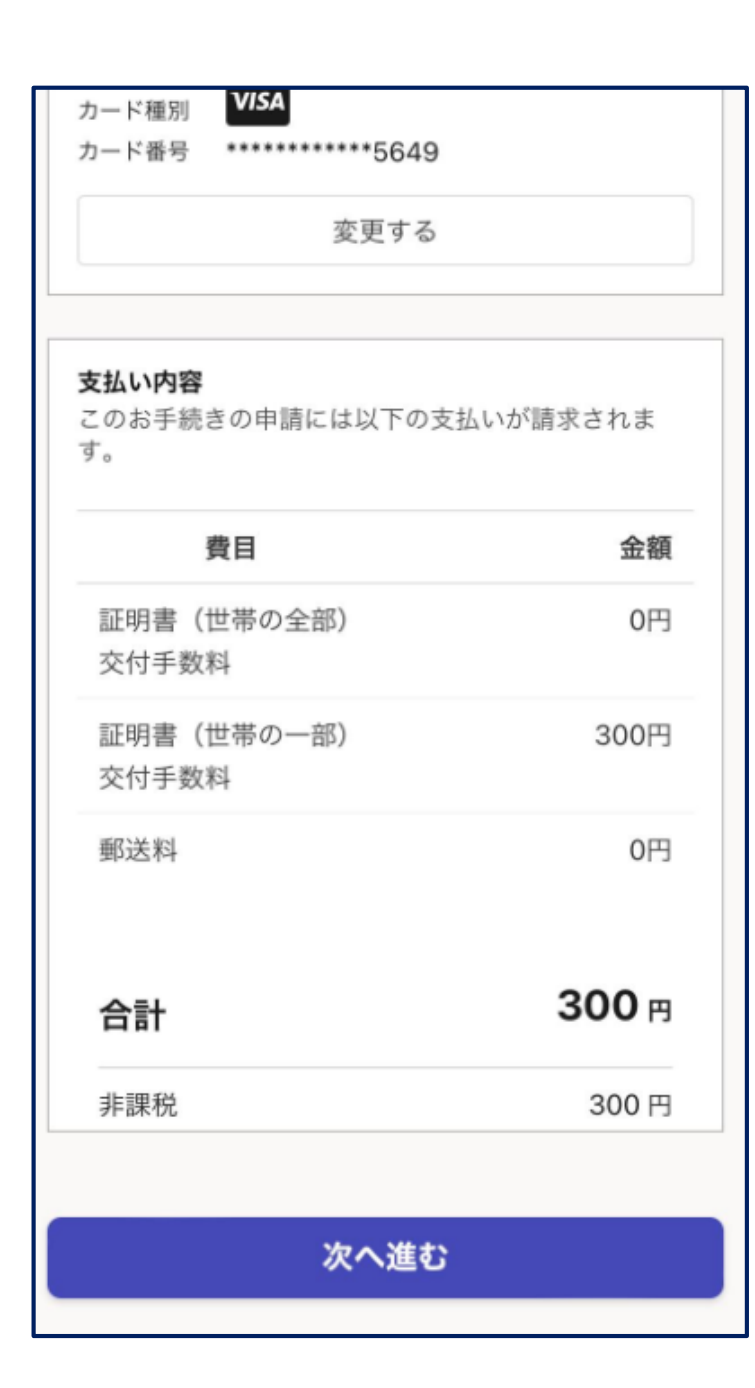

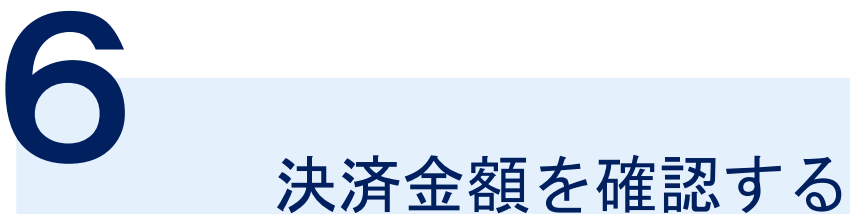

## 支払い内容を確認し次へ進む。

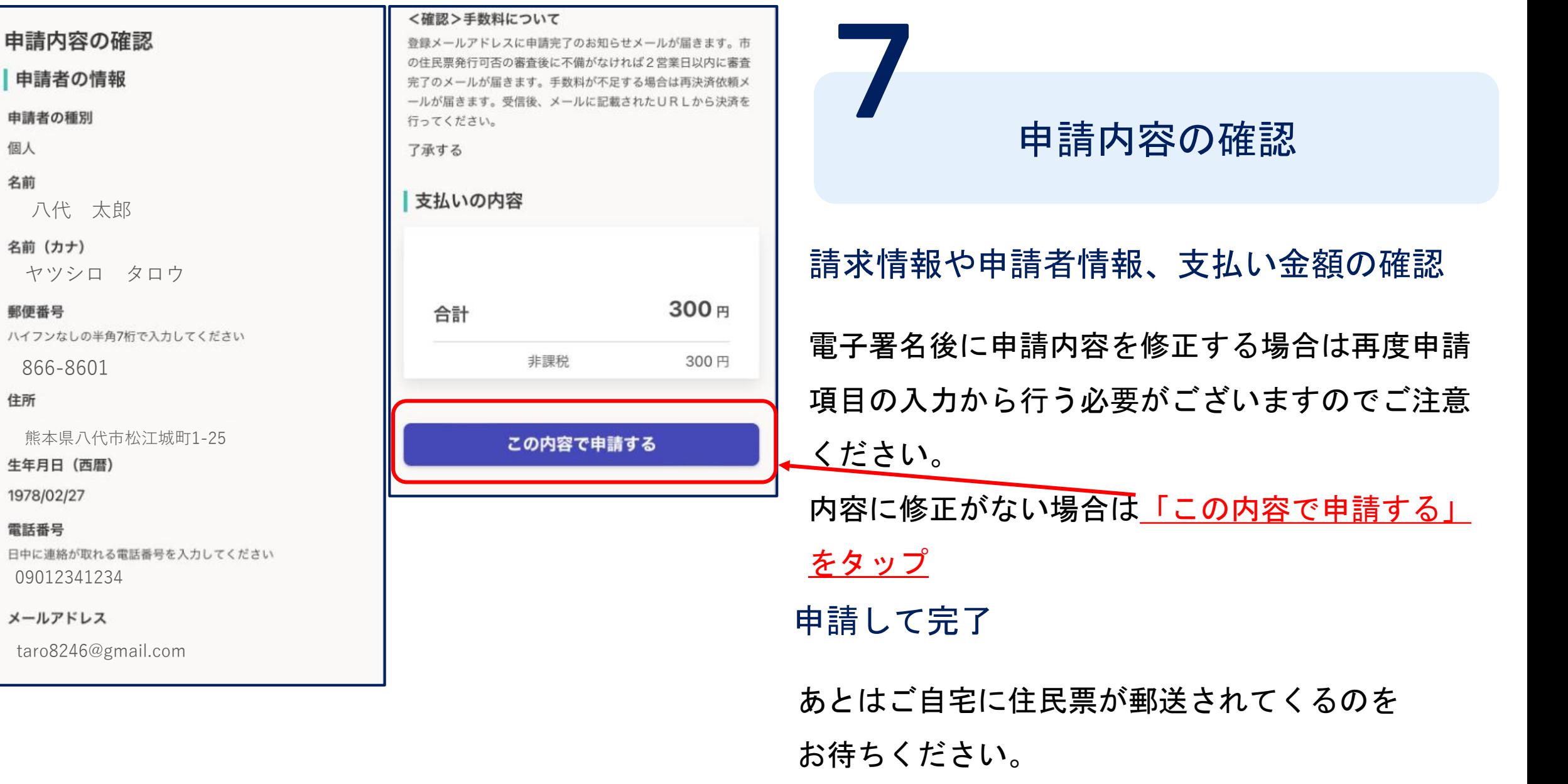

八代 太郎

申請内容の確認

申請者の情報

申請者の種別

名前 (カナ)

郵便番号

住所

個人 名前

866 -8601

生年月日 (西暦)

1978/02/27

電話番号

0901234123 4

メールアドレス